# Requesting Accommodations for Certiport Exams

FOR TEST CANDIDATES & PARENTS

#### What to Know Before Beginning a Request for Accommodations

Test Candidates must have a Certiport account.

If you don't, please go to: <a href="https://www.certiport.com/portal/SSL/Login.aspx">https://www.certiport.com/portal/SSL/Login.aspx</a> and click the "Register" button under New Users.

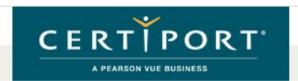

I cannot access my account

# Please enter your username and password to login to the Certiport website. Username: Password: Passwords are case sensitive. Login Cancel

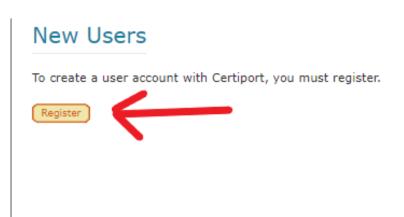

© 2021 Certiport, a business of NCS Pearson, Inc. | Privacy and Cookies Policy | Sitemap **f in**This website uses cookies. Continuing to use this website gives consent to cookies being used. For more information see our <u>cookies policy</u>.

# Welcome to the Reasonable Adjustments Request System

Next, all Test Candidates must create an accommodations account in the Reasonable Adjustments Request System. On the next slides, we will walk you through setting up your Test Candidate account and submitting a request for accommodations.

Go to <a href="https://certiport.onhgcloud.com/asp/HgPortal.asp">https://certiport.onhgcloud.com/asp/HgPortal.asp</a> to begin. (Please bookmark this link – you will return here frequently.)

## Reasonable Adjustments Request System – Registration & Login

To create a new account, click **New Candidate Registration** under **First Time Request**.

If you are returning, please enter your username and password.

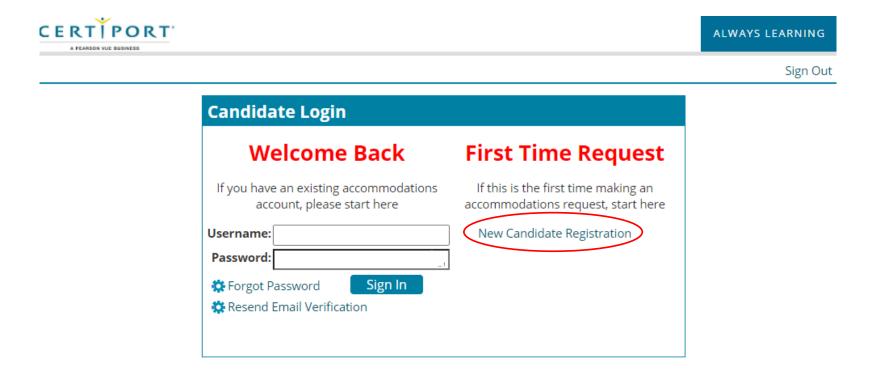

## Reasonable Adjustments Request System – Account Registration

Please enter all required information.

Please Note: Your **Username** should be the same as your Certiport username.

Primary Email will receive all account and request related emails. Please consider who (Test Candidate or parent) is best equipped to receive and respond to these emails. Their email should be Primary Email.

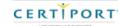

#### **Candidate Account Registration** \*Required \*First Name: \*Last Name: \*Certiport Username: Username should be the same as your Certiport \*Certiport Username Confirmation: username \*Password: \*Password Confirmation: \*Primary Email: The primary email address will receive initial account set-up emails and forgot password emails in addition to communication about the accommodation reauest. Additional emails listed will only receive communication about the accommodation reauest Alternate Email 1 (Optional): Alternate Email 2 (Optional): \*Birthday: MM/DD/YYYY \*Street Address: \*Country: \*State/Territory: United States \*City: \*Zip/Postal Code: Only select if you are under 18 \*Phone: Extension: \*Please click here if you are under 18 or have a legal guardian: \*I agree to the Pearson VUE Terms of Service and Privacy Policy. \*I agree to the Reasonable Adjustment Request System Terms of Service. Continue

Page 5

#### Reasonable Adjustments Request System – Account Activation

Once you create an account, an activation email will be sent to the Primary Email.
(It may take several minutes for the email to arrive.)

IMPORTANT: Only click the activation link one time!

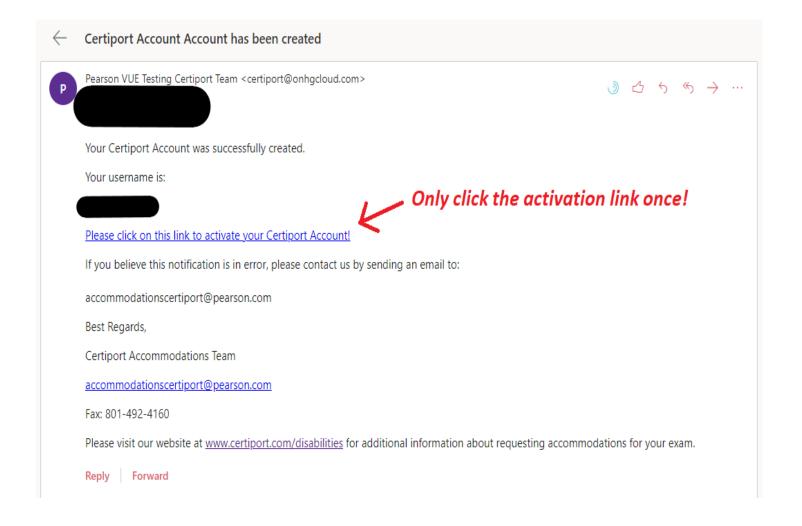

#### Reasonable Adjustments Request System – Beginning the Request

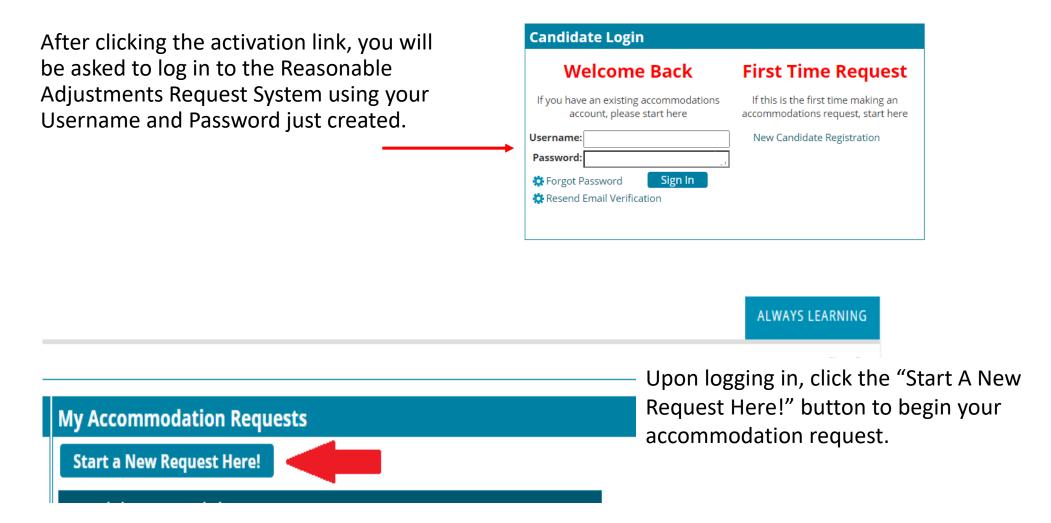

Both the exam program (Step 1) and test name (Step 2) auto-populate with *Certiport*. For both steps, please disregard the prompts and click the "Continue" button.

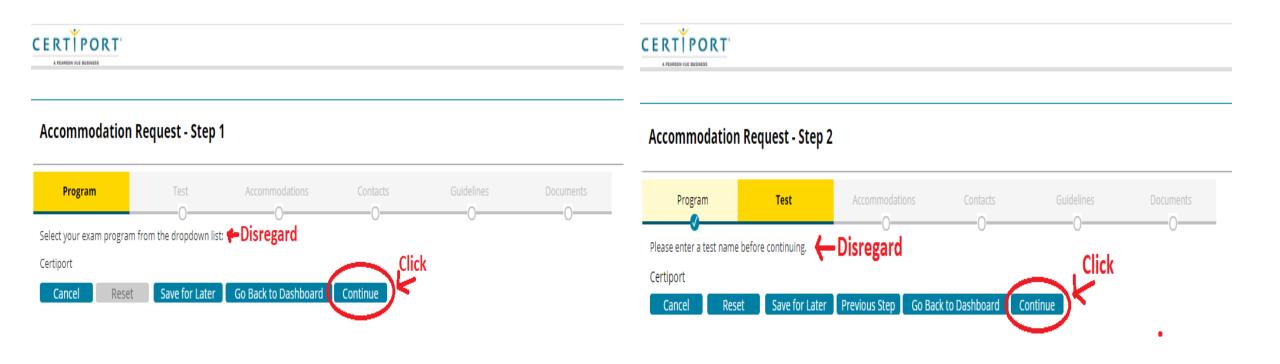

Select your disability category from the \*Request type dropdown.

Select your desired accommodations from the \*Request Item dropdown.

Explain why this accommodation will be helpful in \*Request Rationale.

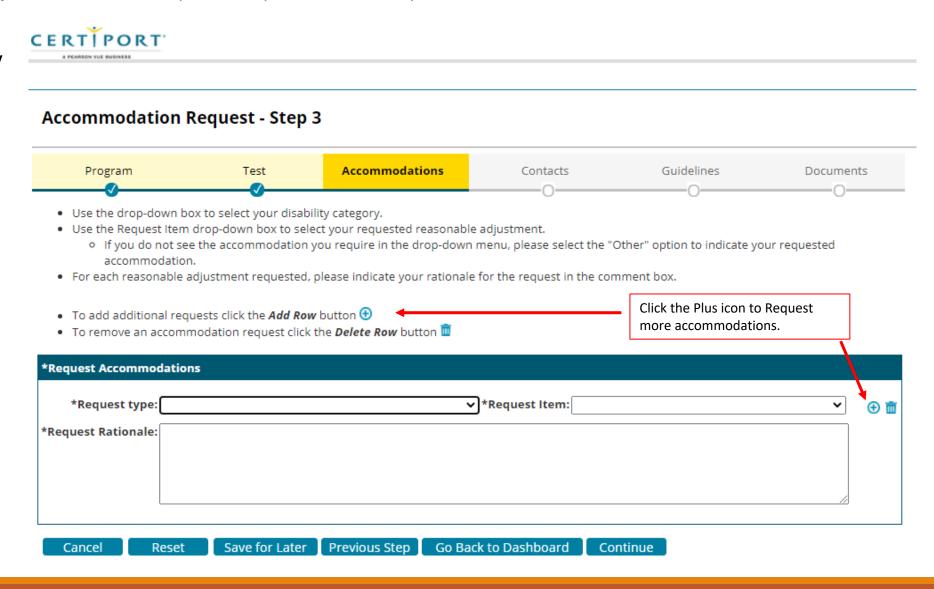

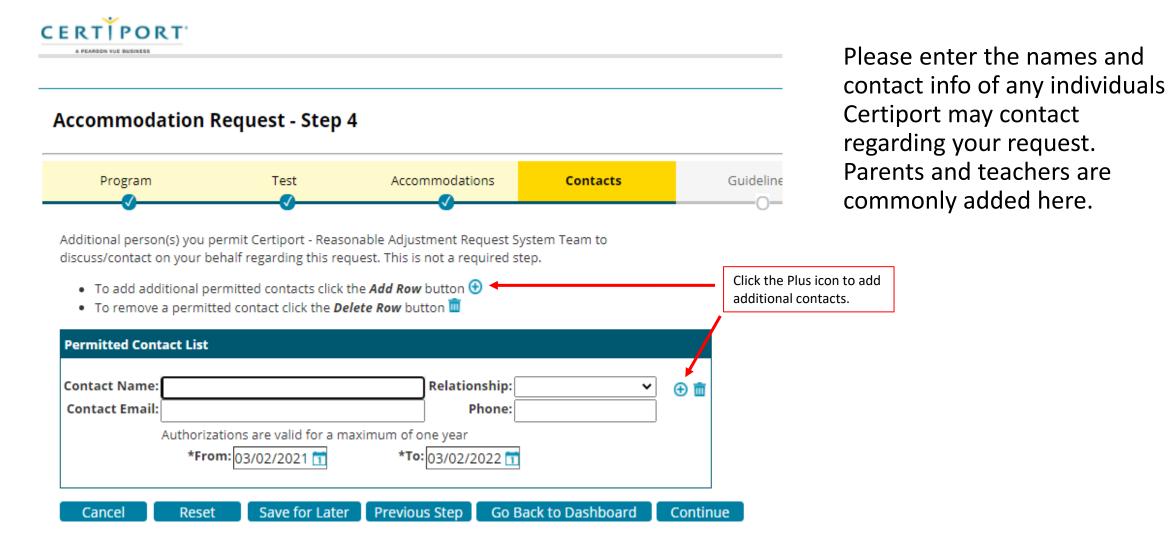

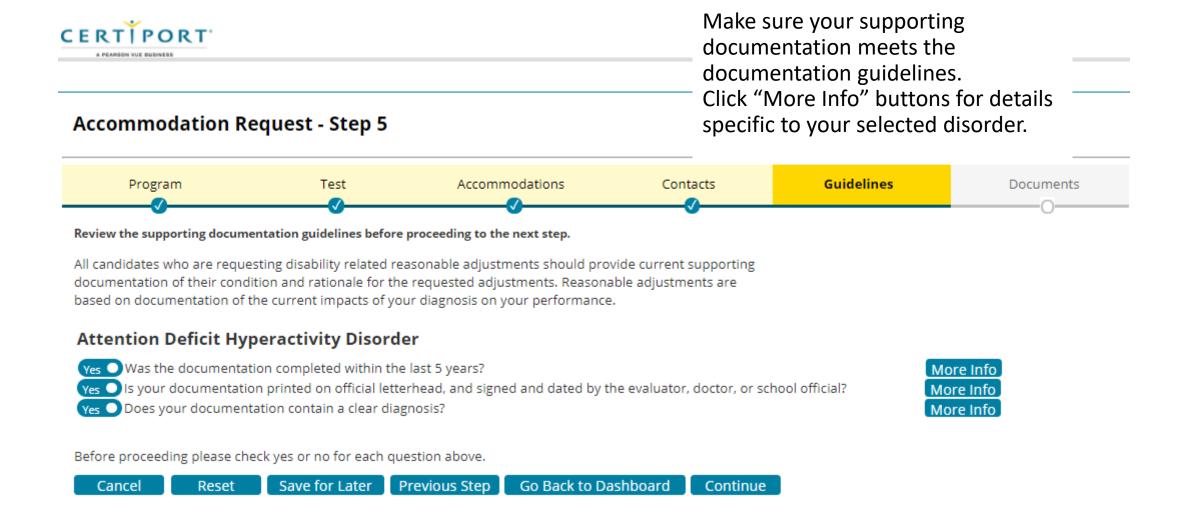

#### A Note About Documentation...

#### Any documentation submitted must:

- Include a clear diagnosis
- Be printed on the evaluator's or school's official letterhead
- Be signed and dated by the evaluator, doctor, or school official
- Discuss current functional limitations likely to affect the candidate's ability to take the exam under standard conditions
- Provide a specific rationale for each requested accommodation

#### Detailed Documentation Guidelines can be found here:

https://certiport.pearsonvue.com/Educator-resources/Exam-policies/Accommodations.aspx#guidelines

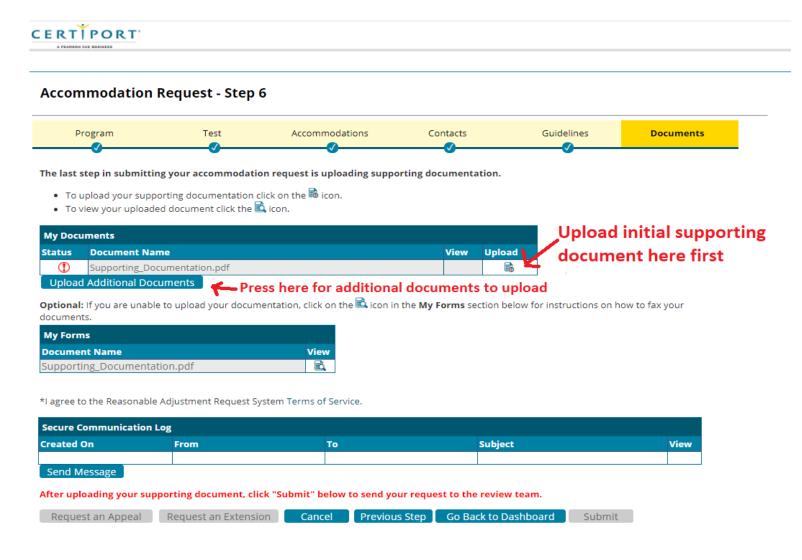

When uploading documents, be sure to click the **Upload** *icon* for your first document.

For any additional documents, click the "Upload Additional Documents" button.

Please note: If you are under 18, a blank Guardian Consent Form can be found under My Forms.

## Reasonable Adjustments Request System – Step 6 (cont.)

After you have uploaded the necessary documents, click the "Submit" button at the bottom of the page.

You will receive an email notifying you that your request has been submitted. (This may take several minutes.)

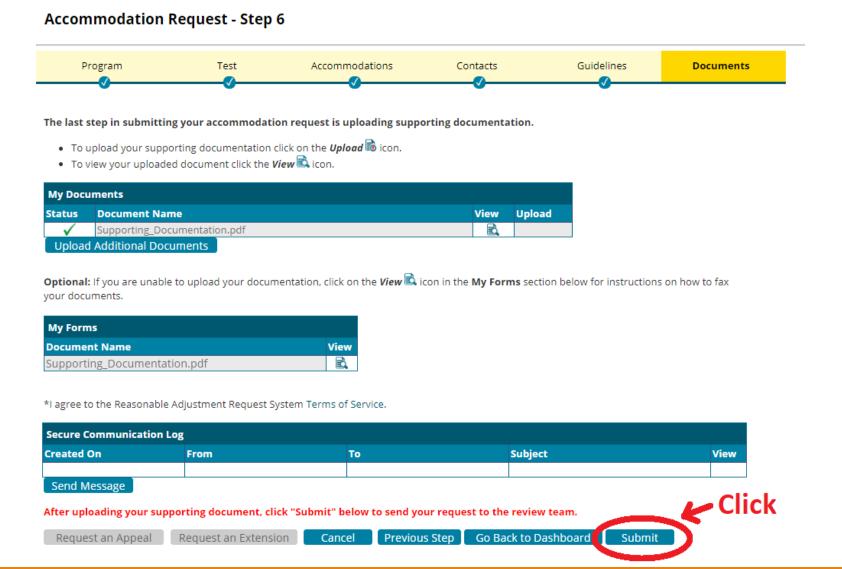

Please allow 10 business days for us to review your materials.

After your request has been reviewed, you will receive an email to notify you that a determination has been made. The determination letter will appear on Step 6 of your request in the **My Documents** section.

QUESTIONS? Please email us at <a href="mailto:AccommodationsCertiport@pearson.com">AccommodationsCertiport@pearson.com</a>

# Troubleshooting: Activation Error

If you click the activation link in the account activation email multiple times, you will receive an error. The error message looks like:

{"result":2021,"message":"The registration link sent has not activated. Please forward the error message you received when you tried to activate your account to accommodationspearsonvue@pearson.com to have an administrator activate your account manually. We will respond to your email when your account is activated so that you can login to submit your accommodation request. We apologize for the inconvenience and are working to resolve this issue. Explanation:

"]

*Before* contacting the email address in the error message, try the following workaround: Please go directly to <a href="https://certiport.onhgcloud.com/asp/HgPortal.asp">https://certiport.onhgcloud.com/asp/HgPortal.asp</a> and try logging in with the newly created username and password.

If this workaround does not work, then please send an email to <a href="mailto:accommodationscertiport@pearson.com">accommodationscertiport@pearson.com</a> explaining what happened and what you have tried.